# **Projektzeitauswertungen konfigurieren**

In **Webdesk EWP** basieren alle Projektzeitauswertungen auf der konfigurierbaren

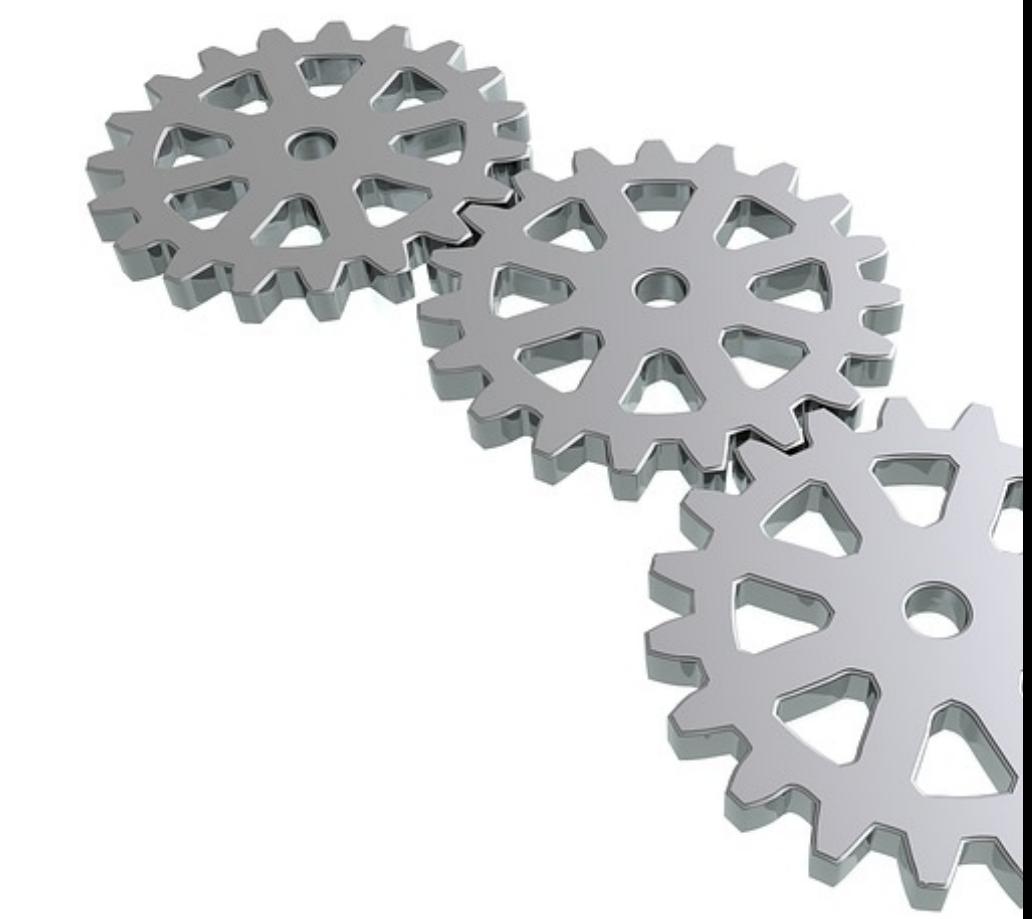

#### Aktion **"ptm\_getOrgProjectEfforts"**.

In der folgenden Anleitung ist beschrieben, wie diese Aktion konfiguriert und auf Ihre persönlichen Bedürfnisse für die **Projektzeitauswertung** angepasst werden kann. Beispiele zur **Anpassbarkeit** sind beispielsweise die Anzahl und Eigenschaften der verfügbaren Ansichtsvarianten bzw. Filteroptionen der Auswertung oder das individuelle Layout des generierten Reports.

# **1) Neue Konfiguration von Aktion erstellen**

Als Administrator ruft man die Aktionsübersicht über den **Menübaum** auf:

#### **Menü und Aktionen**

#### **--> Aktionen**

Es erscheint eine **Übersicht** aller im System gespeicherten **Aktionen, Konfigurationen und Prozessreferenzen**. Wählen Sie in der ersten Spalte als Aktionstyp "Aktion" aus und geben Sie in der zweiten Spalte im Suchfeld den Namen der gewünschten Aktion ein, in diesem Fall **"ptm\_getOrgProjectEfforts".** Mit Klick auf Enter wird die Liste gefiltert und die Basisaktion **"ptm\_getOrgProjectEfforts"** (Bericht über Projektaufwände) erscheint.

Durch Klick auf **"Neue Konfiguration"** in der entsprechenden Spalte wird eine neue Konfiguration der Aktion erstellt, welche dann personalisiert werden kann. Alternativ kann eine neue Konfiguration auch in der Aktionsübersicht über den Button "Neue Konfiguration" und der Angabe der Basisaktion (hier "ptm\_getOrgProjectEfforts"). In beiden Fällen sind zunächst zwei **Namen** anzugeben:

• **Name:** eindeutiger Name der neuen Konfiguration, bestenfalls mit Modulbeschreibung (z.B. "ptm\_MyProjecttimeReport")

• **Überschrift:** deskriptiver Name der neuen Konfiguration, dieser erscheint auch im Menübaum (z.B. "Meine Projektzeit-Auswertung")

Nach dem Klick auf **"Speichern"** wird die neue Konfiguration gespeichert und es erscheinen zahlreiche weitere **Optionen:**

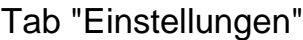

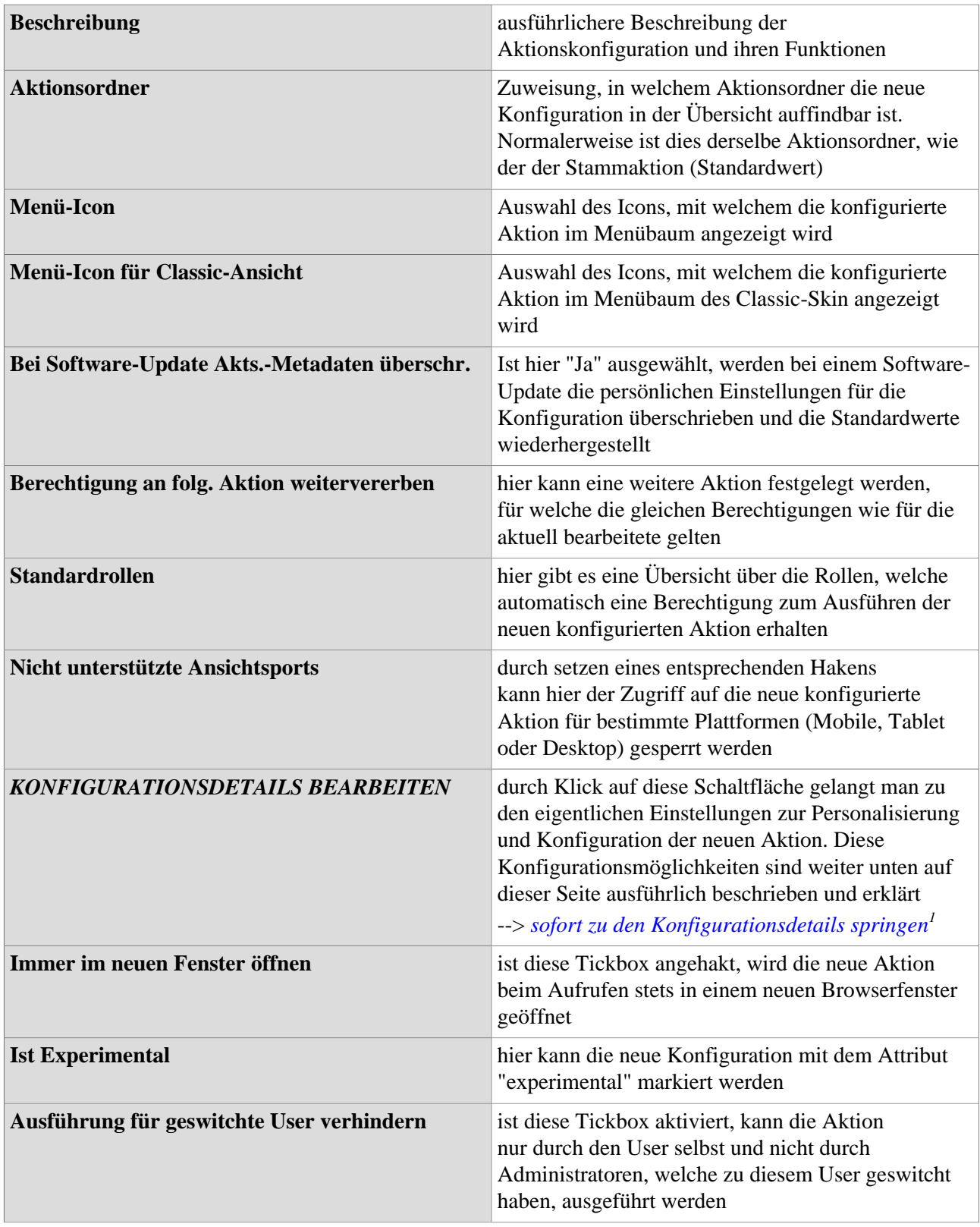

#### WARNUNG

Bei den Optionen **"Folgende Vorlage benutzen"**, **"Kontroller"** und **"Kontroller Pattern"** handelt es sich um **erweiterte Entwickleroptionen**, welche nur in Absprache mit der Workflow EDV GmbH verwendet werden sollten. Für weitere Informationen wenden sie sich bitte direkt an uns.

### **2) Konfigurationsdetails bearbeiten**

Wie bereits eingangs erwähnt, basiert jede Projektzeitauswertung auf der

Aktion **"ptm\_getOrgProjectEfforts"**. Nachdem im ersten Kapitel auf dieser Seite eine neue Konfiguration dieser Aktion erstellt wurde, widmet sich dieses Kapitel der eigentlichen **Konfiguration**, also der Anpassung der neuen Funktion an Ihre Bedürfnisse.

Durch Klick auf den Button **"Konfigurationsdetails bearbeiten"** im Tab **"Einstellungen"** gelangt man auf eine neue Seite wo sich nun unter anderem Filteroptionen ein- und ausblenden lassen, neue **Berichtsvorlagen** und Layouts erstellt werden können oder das generelle **Erscheinungsbild** beim Aufrufen der Aktion verändern lässt.

Die Optionen zur Konfiguration gliedern sich in folgende **Kategorien**:

### Allgemeine Einstellungen

Dies sind Einstellungen, welche die neu konfigurierte Aktion und deren Möglichkeiten als ganzes betreffen:

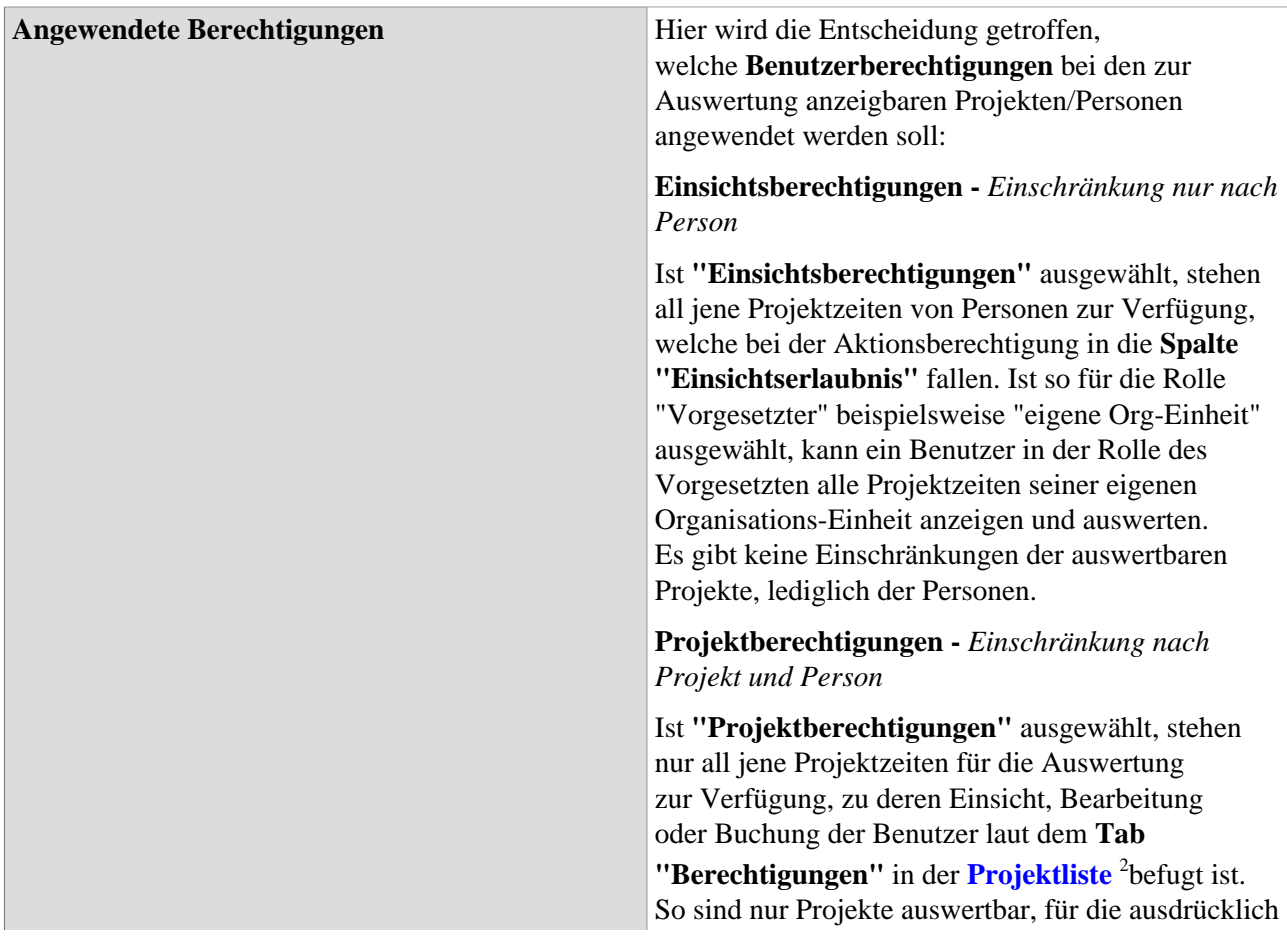

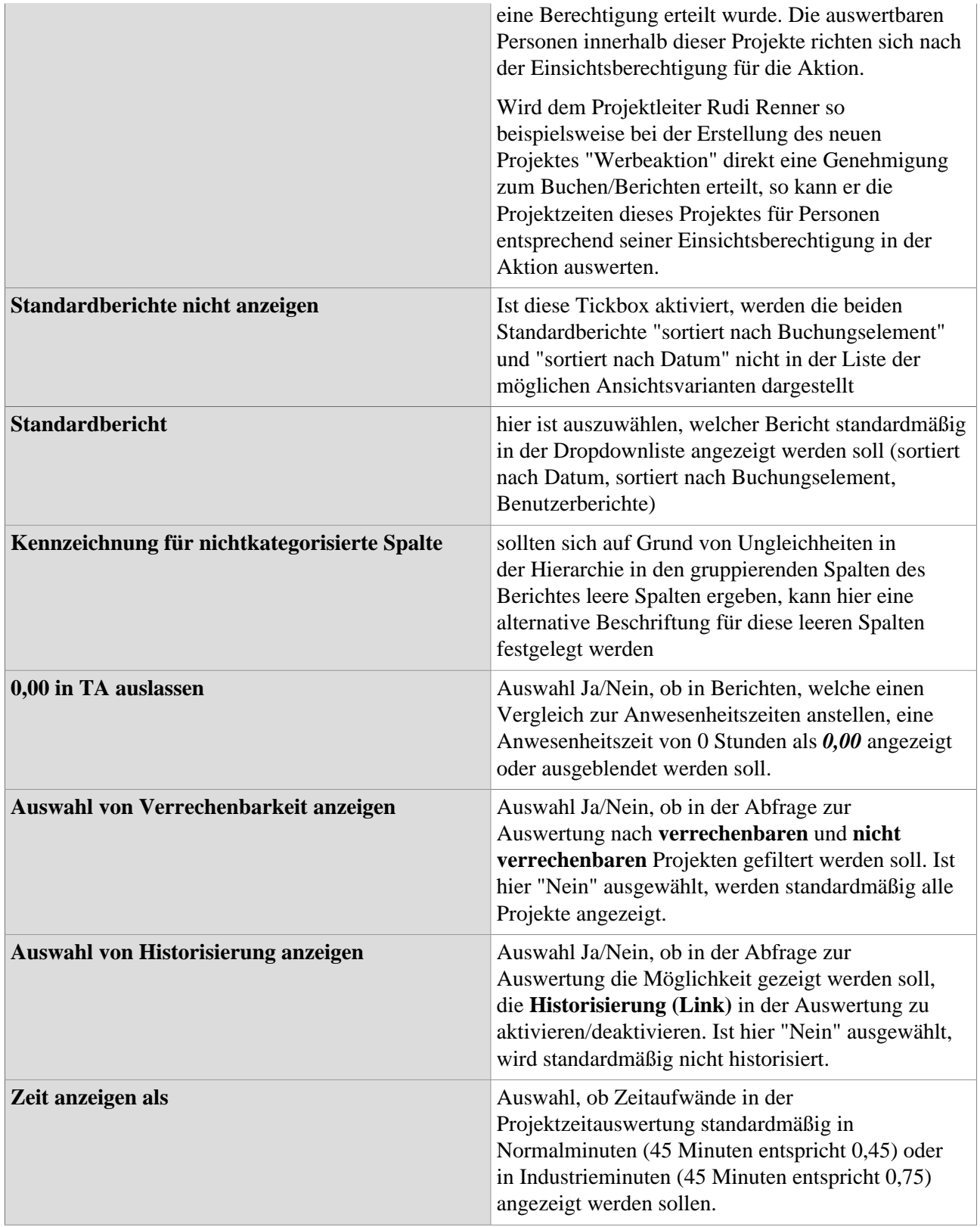

# Einstellungen für Standardberichte

Dies sind Einstellungen, welche die im System vorkonfigurierten und, wenn unter "Allgemeine Einstellungen" gemehmigt, in jeder Auswertung verfügbaren Standardberichte beeinflussen. Bei einigen der Auswahllisten lässt neben "Ja" und "Nein" auch die Option "Systemwert" auswählen. In diesem Fall wird auf die in den Systemparametern gespeicherten Standardeinstellungen zurückgegriffen:

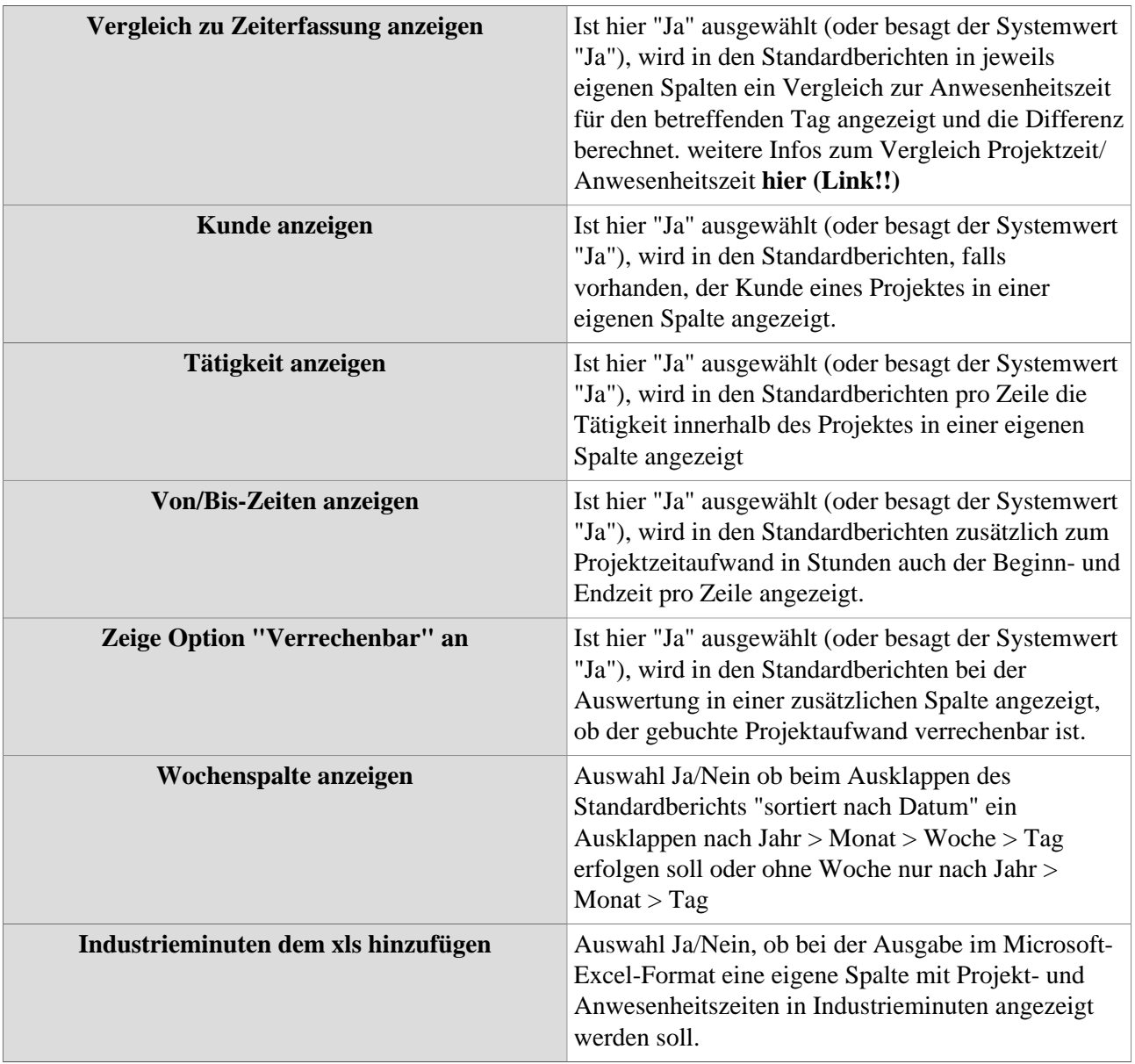

# **eigene Projektberichte gestalten**

Neben den beiden verfügbaren **Standardberichten** lassen sich vom Administrator **für jede Konfiguration** der Projektzeitauswertungs-Aktion mehrere **benutzerdefinierte Berichte** erstellen. Jede Person in Webdesk, welche Zugriff auf die konfigurierte Aktion hat, kann diese Berichte dann nutzen und Daten in deren Format auswerten. Berichte lassen sich einfach und schnell nach dem **Baukasten-System** erstellen:

Klicken Sie im Abschnitt **"Definitionen der Berichte"** zunächst auf den Button **"Hinzufügen"**, um einen neuen benutzerdefinierten Bericht zu erstellen. Es öffnet sich eine **Eingabezeile** mit diversen Möglichkeiten:

### 1) Allgemeine Daten und Beschreibung

- **Berichtsname:** geben Sie hier den Namen des neuen Berichts ein (z.B. "Kundenreport" oder "Zeitreihe mit Projektstatus")
- **Berichts Id:** Fügen sie hier einen Kurznamen oder einen Code für den neuen Bericht ein (z.B. "CustomReport2")
- **Berichtstitel (optional):** hier können Sie den Titel angeben, welcher bei der Ausgabe im PDF- oder Microsoft-Excel-Format am Beginn der Seite angezeigt wird
- **Beschreibung:** ausführlichere Beschreibung zu Aufbau, Struktur und angezeigter Information, welche dieser Bericht bietet
- **Zeilenanzahl:** Ist diese Tickbox aktiviert, enthält die **erste Spalte** im Bericht immer eine Information über die Anzahl der Zeilen welche angezeigt werden, wenn die Gruppe (Collapse-Element) vollständig ausgeklappt ist.
- **Management Report:** Ist unter "angewendete Berechtigungen" Projektberechtigungen gewählt und diese Tickbox ist aktiviert, so werden all jene Projekte ausgewertet, für welche der Benutzer in der Projektübersicht eine Einsichtsberechtigung ("Berichten") hat. Ist unter "angewendete Berechtigungen" allerdings Einsichtsberechtigungen gewählt, hat diese Tickbox keinen Effekt.

### 2) Gruppierende Spalten

Die hier ausgewählten Informationen werden verwendet, um die ein- und ausklappbare **Hierarchie des Berichts** zu bestimmen. Durch Klick auf "Hinzufügen" wählen Sie aus der Liste jene Daten aus, mit welchen das Collapse-Element ausgebaut werden soll.

Ist so beispielsweise "Monat" als gruppierende Spalte an erster Stelle, so werden zunächst alle Projektzeiten nach Monat angezeigt und **sortiert**. Klappt man die Monatsspalte auf, so werden die Projektzeiten innerhalb des Monats nach der **zweiten gruppierenden Spalte** sortiert (in diesem Fall "Projekt"). Klappt man auch diese Spalte auf, so wird nach der dritten gruppierenden Spalte angezeigt (in diesem Fall "Mitarbeiter") usw...

Ist man in der tiefsten Ebene (hier "Mitarbeiter" ausgeklappt) angekommen, werden die Projektzeiten mit den zuvor unter "Detailspalten" ausgewählten weiteren Informationen in den Spalten angezeigt. Mit den **Pfeiltasten** für hinauf/hinunter lässt sich die **Reihenfolge/Hierarchieebene** der gruppierenden Spalten verschieben.

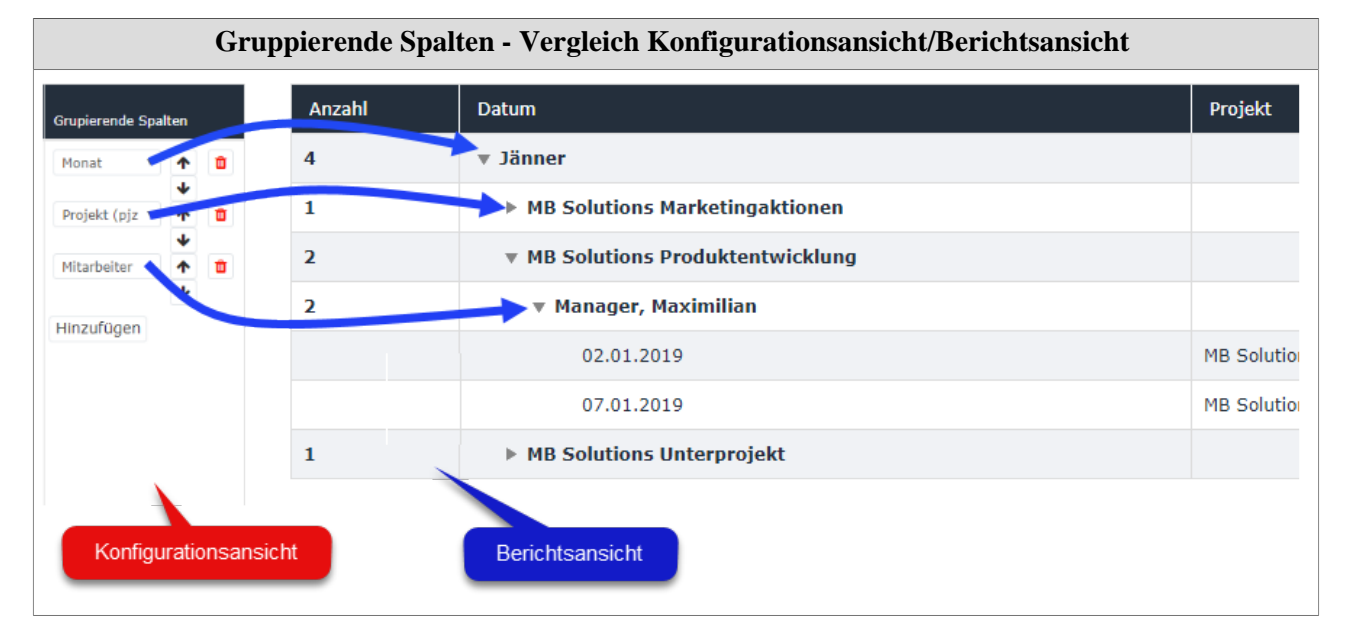

#### [Weitere Informationen zu Bedeutung und Funktion der Optionen für gruppierende Spalten](http://extranet.workflow.at/daisy/webdesk-manual/admin/5754-dsy/8028-dsy/8045-dsy/8138-dsy.html)<sup>3</sup>

# **3) Detailspalten**

Durch Klick auf den Button **"Hinzufügen"** lassen sich hier die Informationen für die sogenannten **Detailspalten auswählen**. Beim vollständigen **Ausklappen des Berichts** werden die hier ausgewählten Informationen für die einzelnen Projektbuchungen im Detail in den **Tabellenspalten** angezeigt. Auch die **Reihenfolge** der Detailspalten lässt sich mit den **Pfeiltaste verschieben**, diese werden im Bericht von **links nach rechts** angezeigt.

[Weitere Informationen zu Bedeutung und Funktion der einzelnen Optionen für Detailspalten](http://extranet.workflow.at/daisy/webdesk-manual/admin/5754-dsy/8028-dsy/8045-dsy/8138-dsy.html#dsy8138-dsy_Detailspalten)<sup>4</sup>

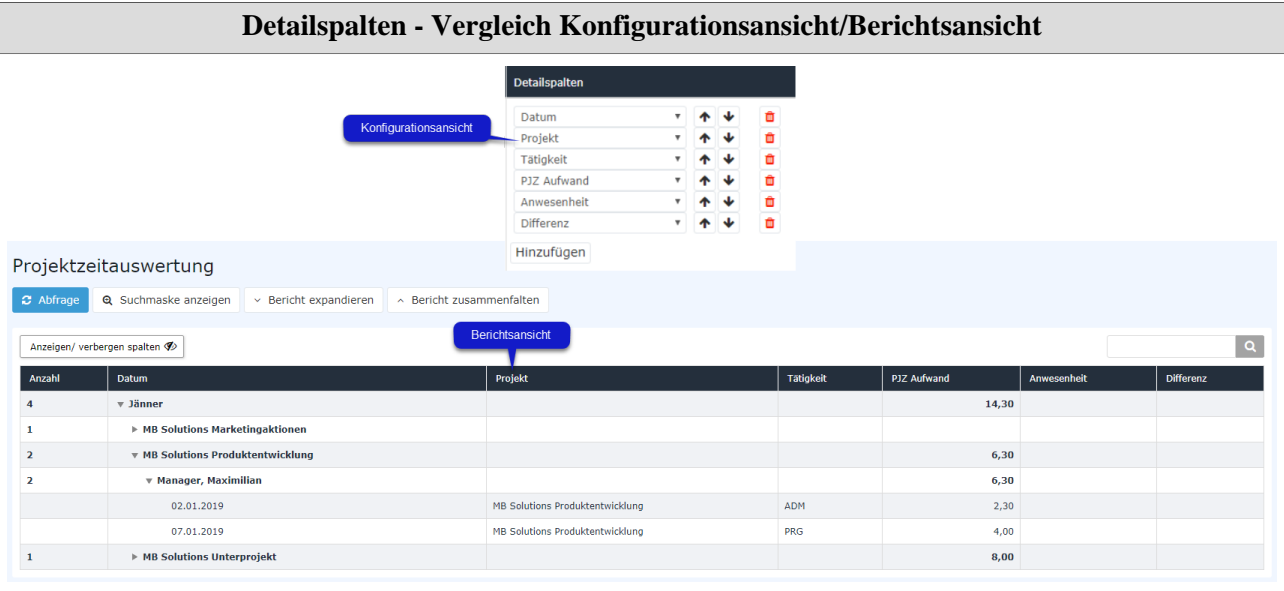

### 3) Verschieben und Löschen

In der **Spalte "Hinauf/Hinunter"** können die definierten Berichte mithilfe der Pfeiltasten als Ganzes hinunter oder hinauf **verschoben** werden. Die hier festgelegte **Reihenfolge** ist die Vorlage dafür, in welcher Reihenfolge die Berichte beim Aufrufen der Aktion unter **"Ansichtsvariante"** angezeigt werden.

Durch Klick auf

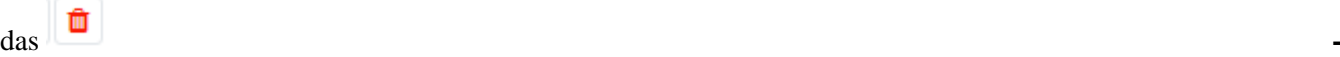

**Icon** in der Spalte "Löschen" wird der jeweilige konfigurierte **Bericht gelöscht.**

#### **sonstige Konfigurationsdetails**

Zusätzlich zur Einstellung diverser Parameter und der Definition von Berichten können für die konfigurierte Aktion noch **weitere Optionen**, besonders zu **Formatierung und Erscheinungsbild**, vorgenommen werden:

Kontextmenü --> siehe [hier](http://extranet.workflow.at/daisy/webdesk-manual/8099-dsy.html)<sup>5</sup>

Formatierung --> siehe [hier](http://extranet.workflow.at/daisy/webdesk-manual/8098-dsy.html)<sup>6</sup>

#### **Gestaltung**

Hier können individuelle **Schrift- und Hintergrundfarben** sowie **Schriftgröße** und **Stil** für die diversen Elemente des Berichts festgelegt werden. Die folgenden Elemente sind für den Administrator gestaltbar:

- **Kopfzeile des Berichts**
- **Detailzeile des Berichts** (einzelne Projektbuchungszeile)
- **einzelne Gruppierungszeilen** (ein- und ausklappbare Zeilen im Collapse-Element)
- **einzelne Detailspalten**

Bei **jedem dieser Elemente** lassen sich in der jeweiligen Tabelle **folgende Einstellungen** festlegen:

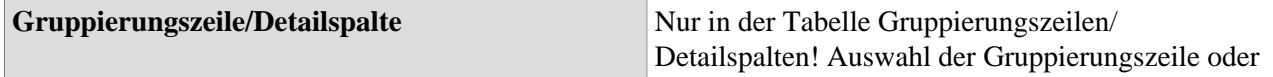

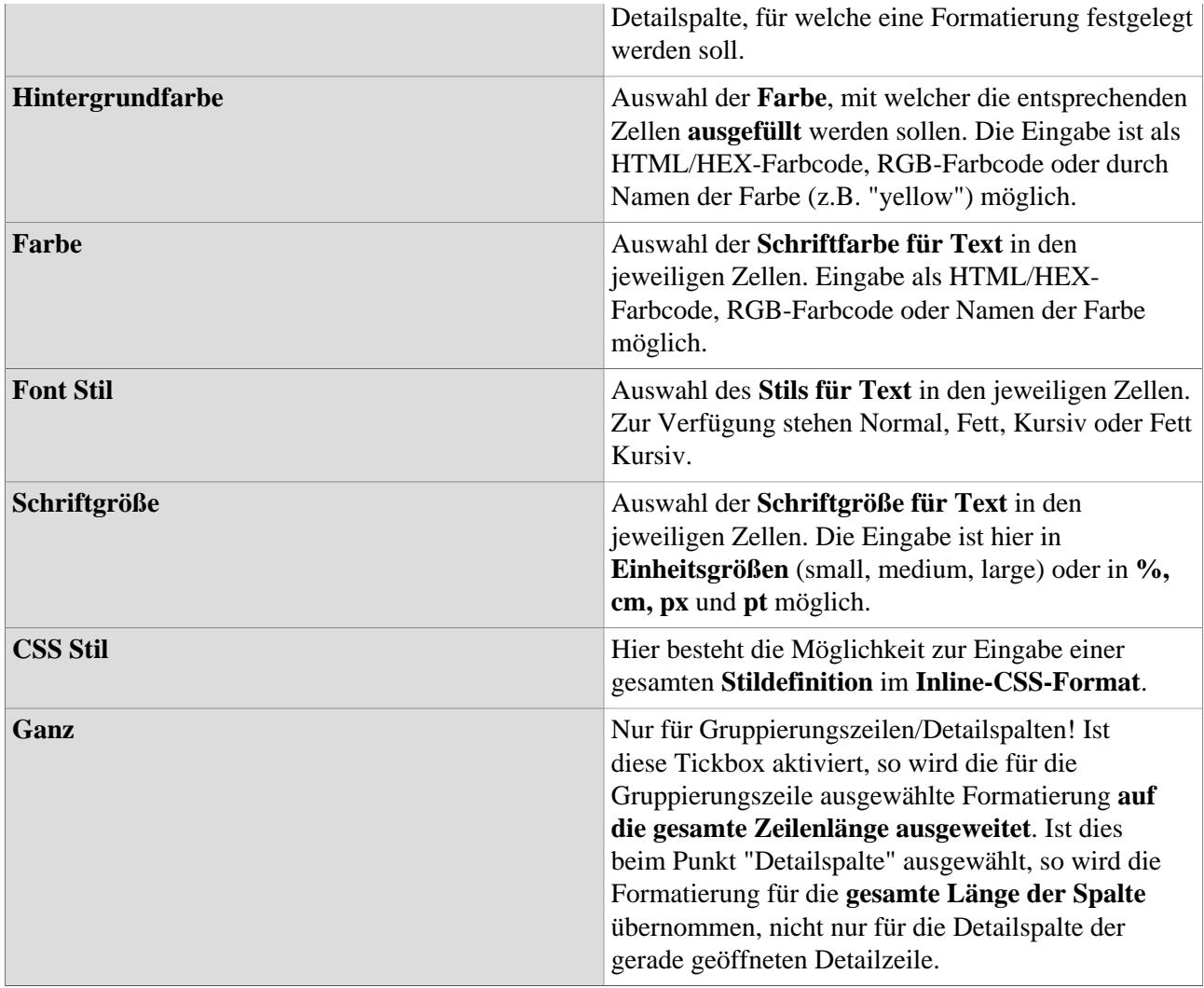

#### **Beispiel einer Berichtsformatierung**

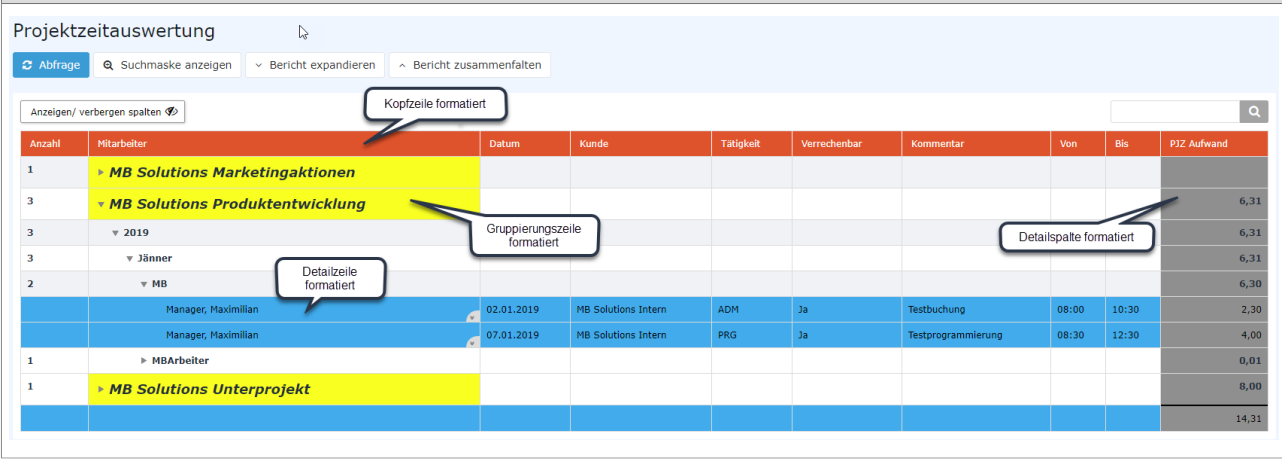

- 1. /daisy/webdesk-manual/admin/5754-dsy/5755-dsy/8019-dsy.html#dsy8019-dsy\_Projekte
- 2. /daisy/webdesk-manual/admin/5754-dsy/8028-dsy/8045-dsy/8138-dsy.html
- 3. /daisy/webdesk-manual/admin/5754-dsy/8028-dsy/8045-dsy/8138-dsy.html#dsy8138-dsy\_Detailspalten
- 4. /daisy/webdesk-manual/8099-dsy.html
- 5. /daisy/webdesk-manual/8098-dsy.html